# Using MSGCU's Online Banking

# **REGISTRATION**

Registering for MSGCU's online banking can be completed in four easy steps. All you need is your MSGCU account number to get started.

#### **DESKTOP INSTRUCTIONS**

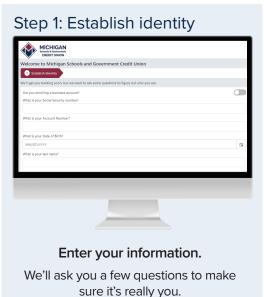

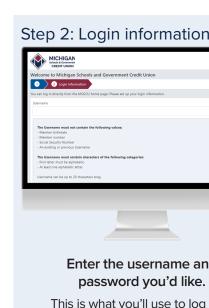

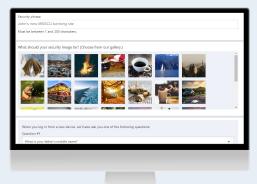

Enter the username and password you'd like.

This is what you'll use to log in to your account moving forward.

### Set up security for your account.

Enter a security phrase, choose a security image, and answer security questions.

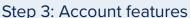

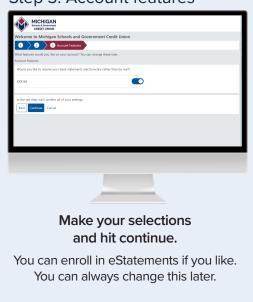

### Step 4: Confirmation

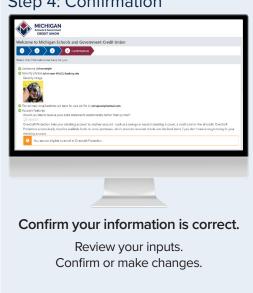

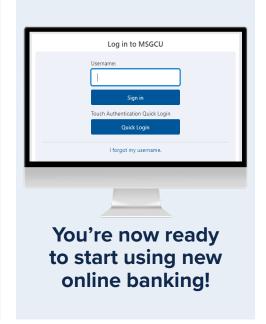

# **REGISTRATION**

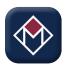

Make sure you have the MSGCU app downloaded on your phone. Search MSGCU Mobile wherever you download apps.

#### MOBILE INSTRUCTIONS

Step 1: Establish identity

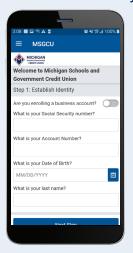

Enter your information.

We'll ask you a few questions to make sure it's really you.

Step 2: Login information

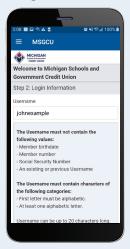

Enter the username and password you'd like.

This is what you'll use to log in to your account moving forward.

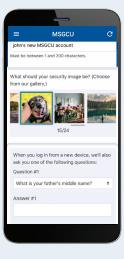

Set up security for your account.

Enter a security phrase, choose a security image, and answer security questions.

Step 3: Account features

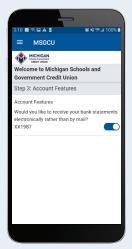

Make your selections and hit continue.

You can enroll in eStatements if you like. You can always change this later.

Step 4: Confirmation

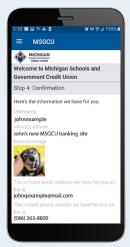

Confirm your information is correct.

Review your inputs.

Confirm or make changes.

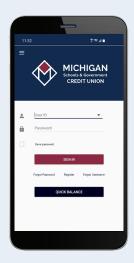

You're now ready to start using new mobile banking!

View instructional videos and learn more at msgcu.org/online-banking.

# **LOGGING IN**

In order to log in, you'll need your username and password. You set these up when you registered.

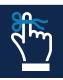

Remember: if you haven't registered with MSGCU's new online banking system yet, make sure to do that first.

#### **DESKTOP INSTRUCTIONS**

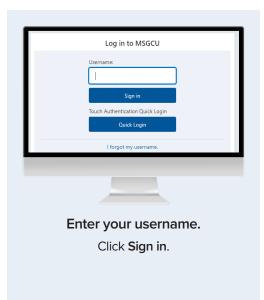

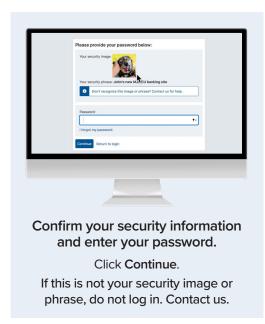

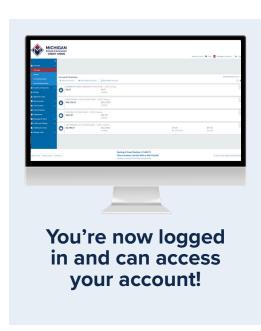

### Identification verification

If this is your first time logging in after you've registered, or you're on a new computer or browser, you'll need to enter a one-time use PIN.

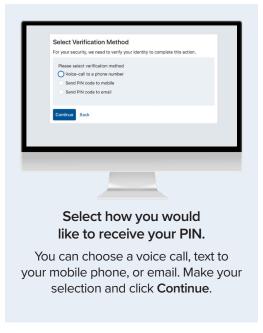

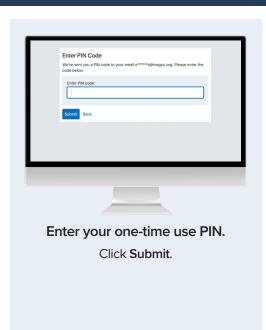

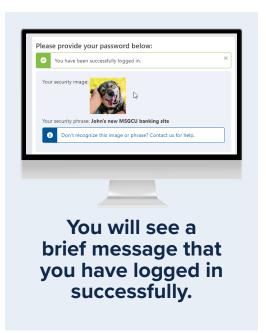

View instructional videos and learn more at msgcu.org/online-banking.

## Using Quick Login on MSCGU's online banking

Quick Login allows you to use your smartphone's fingerprint or facial recognition as a way to verify it's you when you're on your computer.

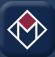

This adds an extra layer of security and is convenient. It takes just a moment to set up. It takes just a moment to set up. You'll need the MSGCU mobile app downloaded on your smartphone before proceeding. To find it, search MSGCU Mobile where you download apps.

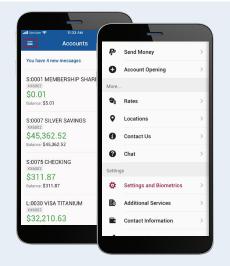

Enable touch authentication.

Log in to the MSGCU app on your mobile device, and select the menu icon at the top left of your screen. Then scroll to Settings and Biometrics.

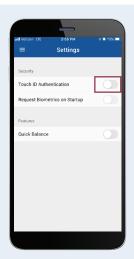

Activate Touch ID/Biometrics
Authentication.

Move the toggle button next to Touch ID/ Biometrics Authentication to On.

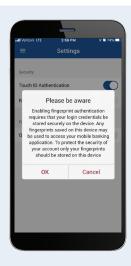

#### Press OK when message appears.

You will see a message letting you know that any saved fingerprint on your device can be used.

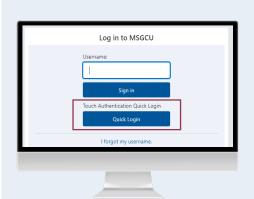

You're now ready to use Quick Login.

At msgcu.org, enter your username and select **Quick Login** on the log in screen.

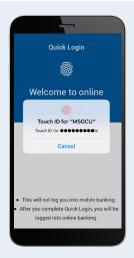

Use your phone to authorize the login.

Your mobile phone will send you a push notification. Simply press it and use your face or fingerprint to authorize your login.

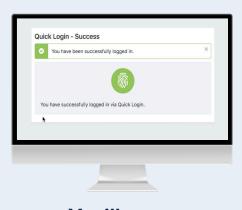

You'll see a confirmation that you have logged in.

Remember, Quick Login is a security enhancement to use your biometrics – that is your face or fingerprint – to log in to online banking at your computer. It's another way MSGCU makes it easy to access your account but still keeps security at the top of the list.

View instructional videos and learn more at msgcu.org/online-banking.

# **LOGGING IN**

### **MOBILE INSTRUCTIONS**

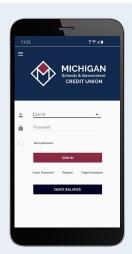

Log in with your username and password.

Enter the username (User ID) and password you set up during registration.

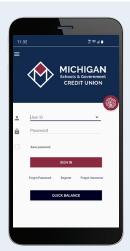

Log in with your fingerprint or facial recognition.

Within the app, you can authorize your fingerprint or face recognition log in by setting it up in Settings and Biometrics in the menu.

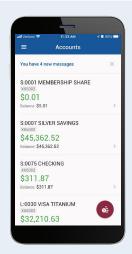

You'll be taken to your homescreen featuring your accounts.